# **Smart AI Signals Bot Parametlerini Anlama ve Genel Ozellikler**

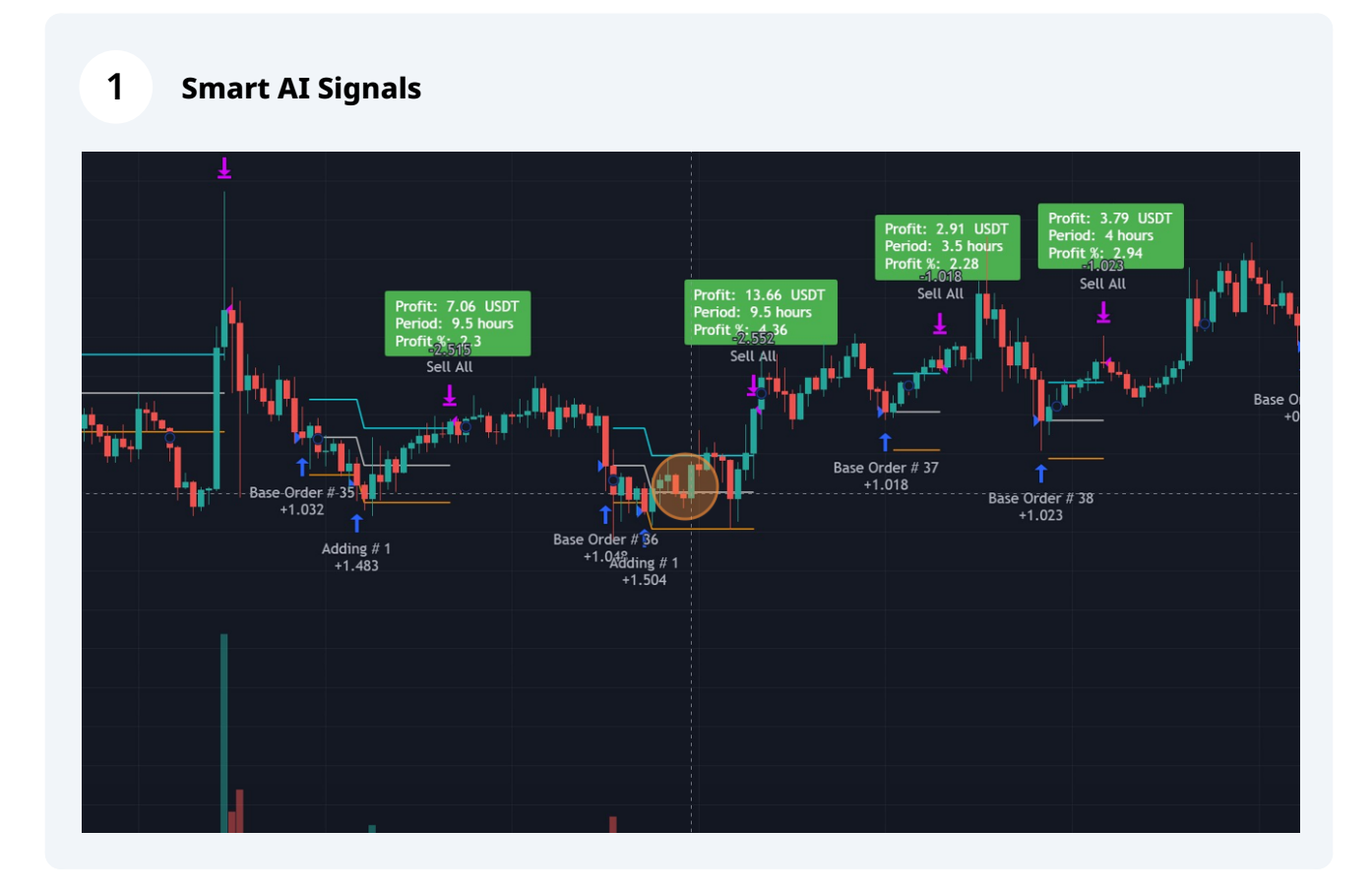

 $\bigwedge$ Botu calistirmadan once asagidakileri dikkatlice okuyunuz

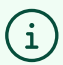

/i/

#### **Onemli Notlar:**

1. Bot, TradingView'deki secilen finansal enstrumanlar calisacak sekilde tasarlanmistir. Ilgili ayarlar yapildiginda, Borsa, Kripto Para Birimleri ceya emtea(Altin, Gumus vb.) ile islem yapilabilir.

1. Borsa,

2. Kripto Para Birimleri

3. ceya emtea(Altin, Gumus vb.) ile islem yapilabilir.

2. Canli al-sat yapmadan once, **secilen enstrumanin botun stratejisi ile uyumlu oldugundan emin olun.** Bunun icin grafik uzerinde olusan sinyalleri inceleyebilirsiniz.

3. Her bir parametre ayari, botun performansini onemli olcude etkileyebilecegi icin once **derinlemesine backtest yapilmasi ve ayarlari anlamak icin bu dokumanin bir kac defa okunmasi** onerilir.

#### **Beklenen Handikaplar:**

1. **[Tradingview.com](http://Tradingview.com)** ile **[Binance.com](http://Binance.com)** arasinda, sinyal gonderilirken **3-4 saniyelik gecikme** yasanabilir. Bu gecikme bazi islemlerin alinmamasina veya satisin yapilmamasina yol acabilir. Bu durum Bot ile ilgili degildir. Eger satis veya alis pozisyonundaki mumdan hemen sonraki mumda, igne olusmazsa, bu durum yasanabilir. Igne olusmamasi, fiyatin cok hizli ciktiginin veya dustugunun gostergesi olabilir. 3-4 saniyelik gecikme sebebi ile, bot islemi gonderdiginde fiyatin degismesi bu hataya sebep olmaktadir. Bu sebeple, satis ve/veya alis emirlerinden sonraki mumlarda igne yoksa islemlerin gerceklesip gerceklesmedigini her zaman kontrol edin.

1. Bu durum Bot ile ilgili degildir.

2. Eger satis veya alis pozisyonundaki mumdan hemen sonraki mumda, igne olusmazsa, bu durum yasanabilir. Igne olusmamasi, fiyatin cok hizli ciktiginin veya dustugunun gostergesi olabilir. 3-4 saniyelik gecikme sebebi ile, bot islemi gonderdiginde fiyatin degismesi bu hataya sebep olmaktadir.

1. Igne olusmamasi, fiyatin cok hizli ciktiginin veya dustugunun gostergesi olabilir.

2. 3-4 saniyelik gecikme sebebi ile, bot islemi gonderdiginde fiyatin degismesi bu hataya sebep olmaktadir.

3. Bu sebeple, satis ve/veya alis emirlerinden sonraki mumlarda igne yoksa islemlerin gerceklesip gerceklesmedigini her zaman kontrol edin.

2. Binance'da islem kapanislarinda, **Dust** adi verilen, cok kucuk bir tutarda islem acik kalabilir. Bunu Binance userinden kontrol edip, islemi sonlandirabilirsiniz. Bot ile ilgili degildir.

 $\mathbf{i}$ 

 $\mathbf{f}$ 

#### **"Smart AI Signals" Nedir?**

#### **[SmartAiSignals.com](http://SmartAiSignals.com)** indikatoru,

• TradingView üzerinde Pine Script kullanilarak gelistirilmis guclu bir al-sat botudur. Bu bot, teknik gostergelerin ve gelismis stratejilerin bir kombinasyonuna dayali olarak kullanicilara otomatik ticaret sinyalleri saglamayi amaclamaktadir.

• Araci baska bir websitesi veya aplikasyon olmadigi icin, diger botlara gore %100 guvenlidir! Sinyaller sadece **[tradingview.com](http://tradingview.com)** ve **[binance.com](http://binance.com)** arasinda olusmaktadir.

• Hedef, cesitli piyasa kosullarinda ticaret kararlarini optimize etmek ve karliligi artirmaktir.

• Duygudan uzak, tamamen stratejiye bagli olarak al-sat yapmak isteyenler; bunun yaninda zamani olmayanlar veya piyasayi takip etmek istemeyenler icin de uygundur.

• **Not:** Ticaret risk icerir ve kullanicilar otomatik ticaret stratejilerine guvenmeden once dikkatli olmali ve kendi arastirmalarini yapmalidir.

#### **Bot Özellikleri**:

• **Dinamik Strateji:** Bot, piyasa degisikliklerine uyum saglayan bir dinamik strateji kullanir. Potansiyel ticaret firsatlarini belirlemek icin Yapay Zeka yardimi ile, Hacim Agirlikli Hareketli Ortalama (VWMA), Goreceli Guc Endeksi (RSI) ve gelistirdigimiz baska AI modelleri harmanlayarak kullanir.

• **Kendinize Ozel Yapilandirma**: Kullanicilar, "Smart AI Signals & Bot Settings" bolumundeki ayarlanabilir parametre seti araciligiyla botun davranisini kolayca ozellestirebilir. Bu, pozisyon boyutlandirma, pozisyon eklemeleri, kar hedefleri ve daha fazlasini icerir.

• **Görsel Incelemeler:** Bot, pozisyon giris noktasini, ortalama fiyati, ekleme seviyelerini ve kar alma hedeflerini temsil eden cizgiler gibi ozellestirilebilir gorsel ogelerle gorsel incelemeler sunar. Kullanicilar tercihlerine göre bu ogeleri gostermeyi veya gizlemeyi secebilir.

• **Tablo Gosterimi:** Bir ozet tablosu, ilk giris, toplam eklemeler, gerekli sermaye, toplam kar ve donemin suresi gibi temel metriklere hizli bir genel bakis sunar. Bu tablo, kullanicilarin ticaret performansini hizli bir sekilde takip etmelerine yardimci olur

**2 Smart AI Signals** indikatorunu grafige eklediyseniz, simdi ayarlara bir goz atalim.

• Henuz eklemediyseniz, lutfen "**1. Tradingview'de "Smart AI Signals" Grafige Nasil Eklenir**" dokumanindaki adimlari uygulayiniz.

## **3** Ayarlari goruntulemek icin grafiginizde isaretli yere tiklayin

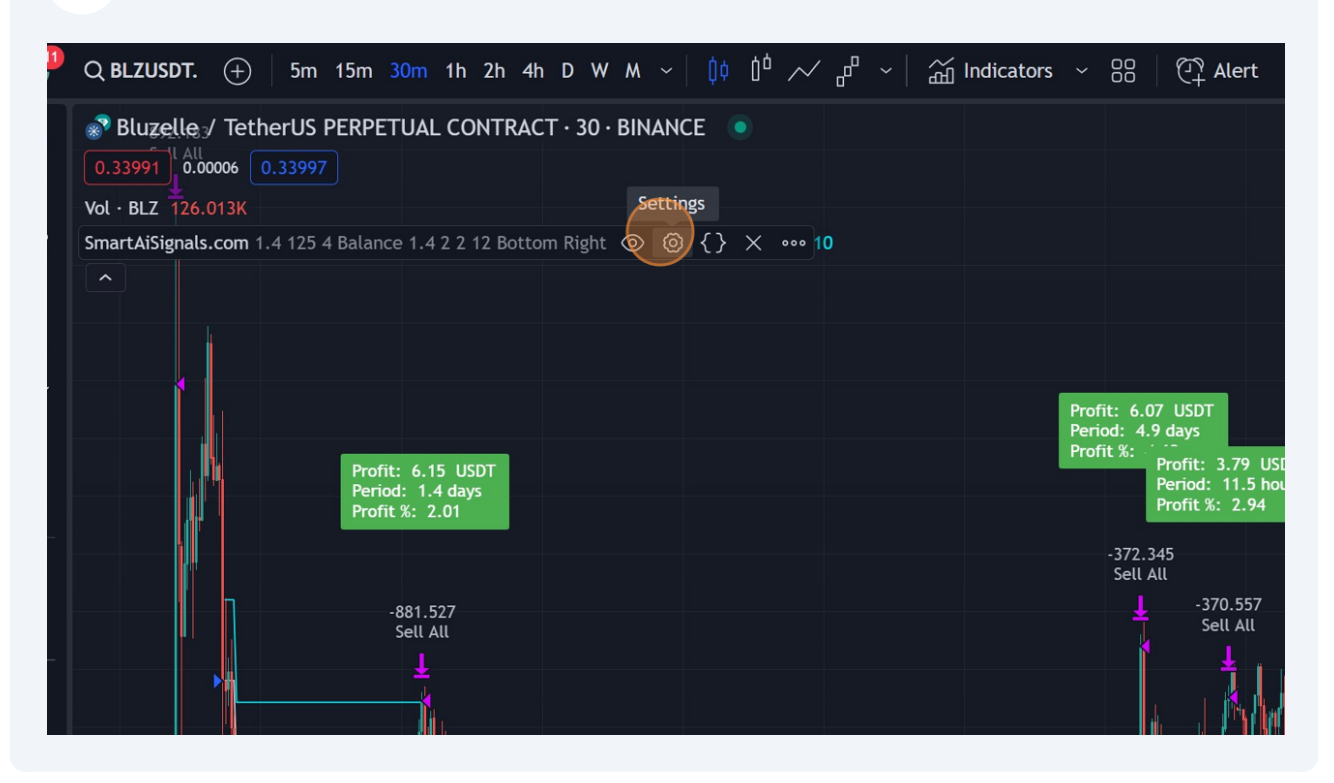

**Retail Price Change %:** Fiyatin % kac degistiginde pozisyona girilecegini ayarlayin.

Orn: 1.4

**4**

• Fiyat ortalamasinin yuzde 1.4'u olan bir dususte isleme girilecek ve ilk alim yapilacaktir.

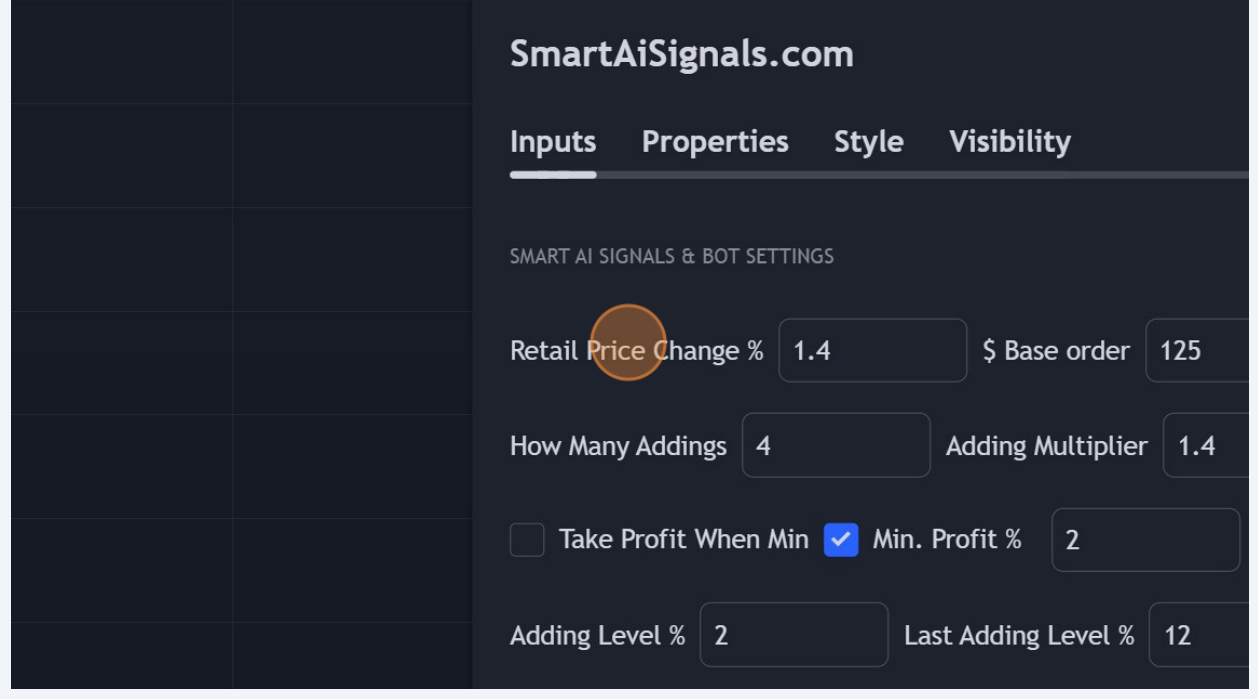

## **5 \$ Base Order:** ilk alimin ne kadar olacagini ayarlayin.

#### Orn: 100\$

- Ilk alim 100\$ olarak yapilacak, ve cikis icin kar noktasi beklenecektir.
- Eger duserse, ekleme noktalarinda ekleme yaparak maliyet ortalamasi dusurulecektir.

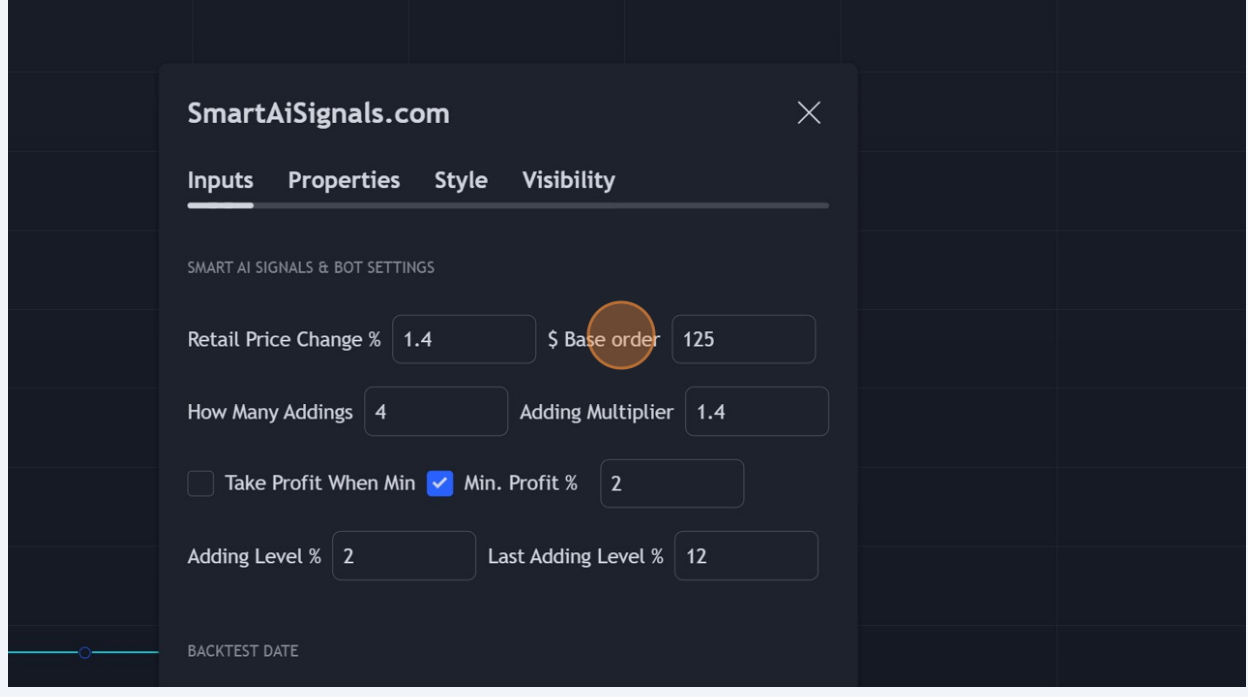

 $\bigwedge$ 

• **Ilk alim miktarinin**, toplam gereken bakiyenize gore belirlenmesi gerekir.

• Bu sebeple bu ayari degistirdikten sonra "**Gosterge Paneli"**'nden mutlaka "**Required Capital**" degerini kontrol edin.

• Bu degerin toplam bakiyenizi **gecmemesi** gerekir.

### **6 How Many Addings:** Kac tane dusus noktasinda alim yapilacagini ayarlayin

orn: 4

- Yani, ilk alimdan sonra 4 tane daha ekleme yapilabilir.
- Eklemelerin her biri, bir onceki eklemenin "Adding Multiplier" carpani kadar yapilacaktir.

• Ornek olarak, Adding Multiplier 1.4 ise, 100\$'lik ilk alim sonrasindaki ilk ekleme 140\$ olacaktir.

- 2. Ekleme  $140\$  x  $1.4 = 196\$
- 3. Ekleme  $196\$  x  $1.4 = 274.4\$
- ve son ekleme  $274.4\$  x  $1.4 = 384.16\$  olarak yapilacaktir.
- Toplamda 1094.56\$ isleme girilecektir.

• Bu degeri kontrol etmek icin, bu kisimda ayarlari yaparken, Grafik uzerindeki **gosterge tablosu**nu kontrol edebilirsiniz. Size toplamda ne kadar kapital gerekli oldugunu gosterecektir.

• Eger kapitaliniz yeterli degilse, yukaridaki ayarlar ile oynayarak, strateji icin gerekli olan miktari belirleyebilirsiniz.

• Mesela \$ Base Order veya Adding Multiplier degerini asagi çekmeyi deneyebilirsiniz.

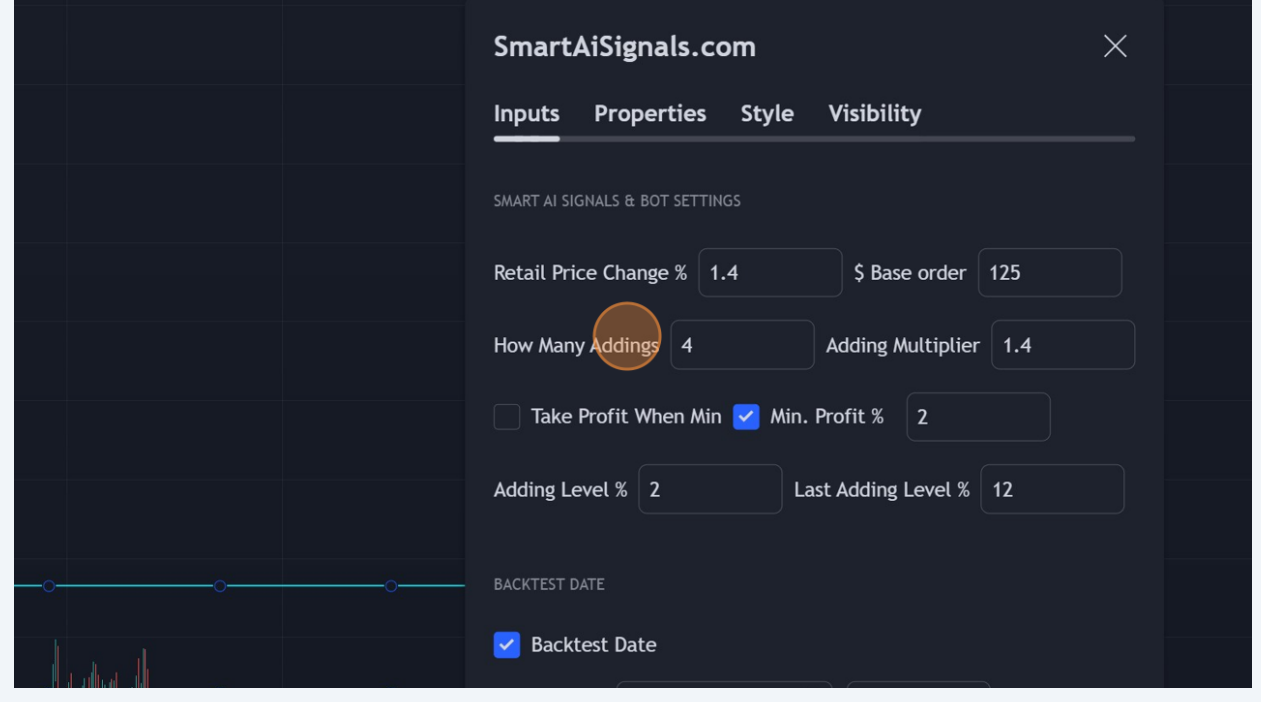

**Adding Multiplier:** Her dususte, bir oncekine gore ne kadar kati giris yapilacagini belirleyin

orn: 1.5

**7**

- Eger 100\$'lik ilk alim gerceklestirildi ise, ilk ekleme 100\$ x 1.5 = 150\$ olacaktir.
	- 2.ekleme de 150\$ x 1.5 = 225\$ olacaktir
	- Ekleme sayisi, daha once bahsi gecen "How many addings" kisminda belirlenir.

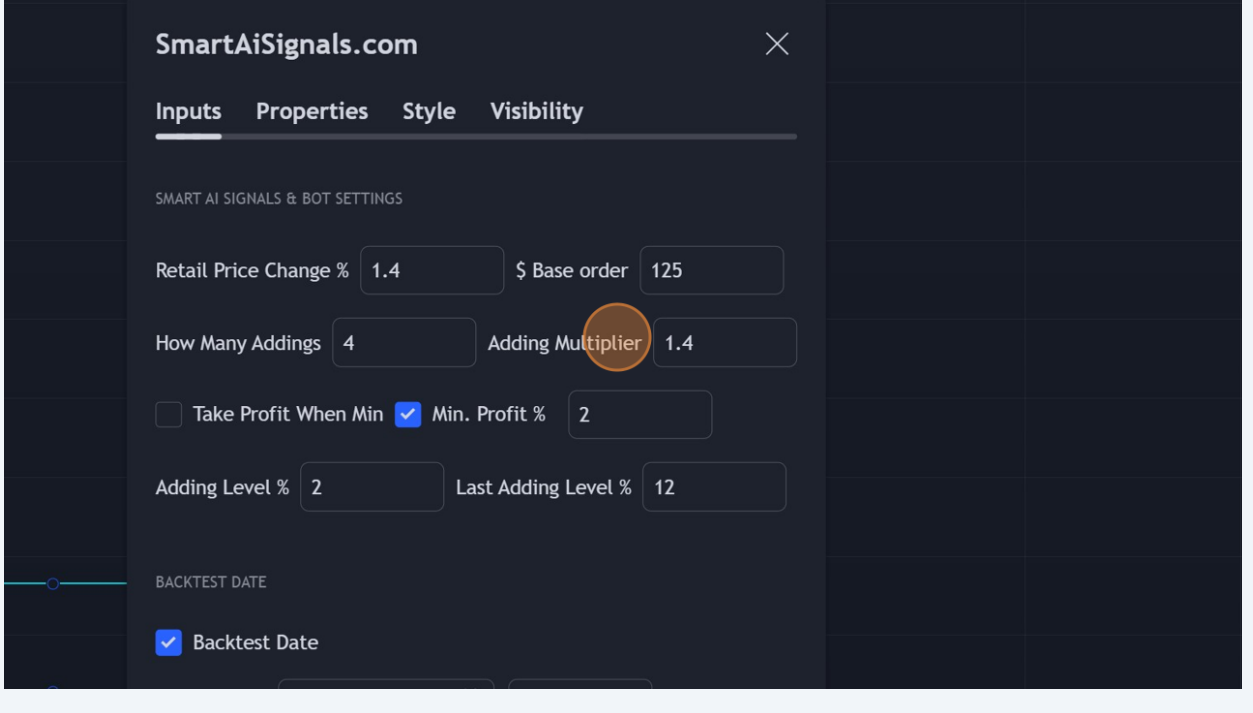

**Take Profit When Min:** Bu kisim isaretli oldugunda, baska hic bir hesaplama yapmadan, sadece minimum kar alma yuzdesini hesaba katarak islemden cikar.

**8**

• Asagidaki goruntude, Min.Profit %:2 olarak belirlenmistir. Yani kapanan mum, %2'yi gectiyse, bot acik olan islemi kapatacaktir.

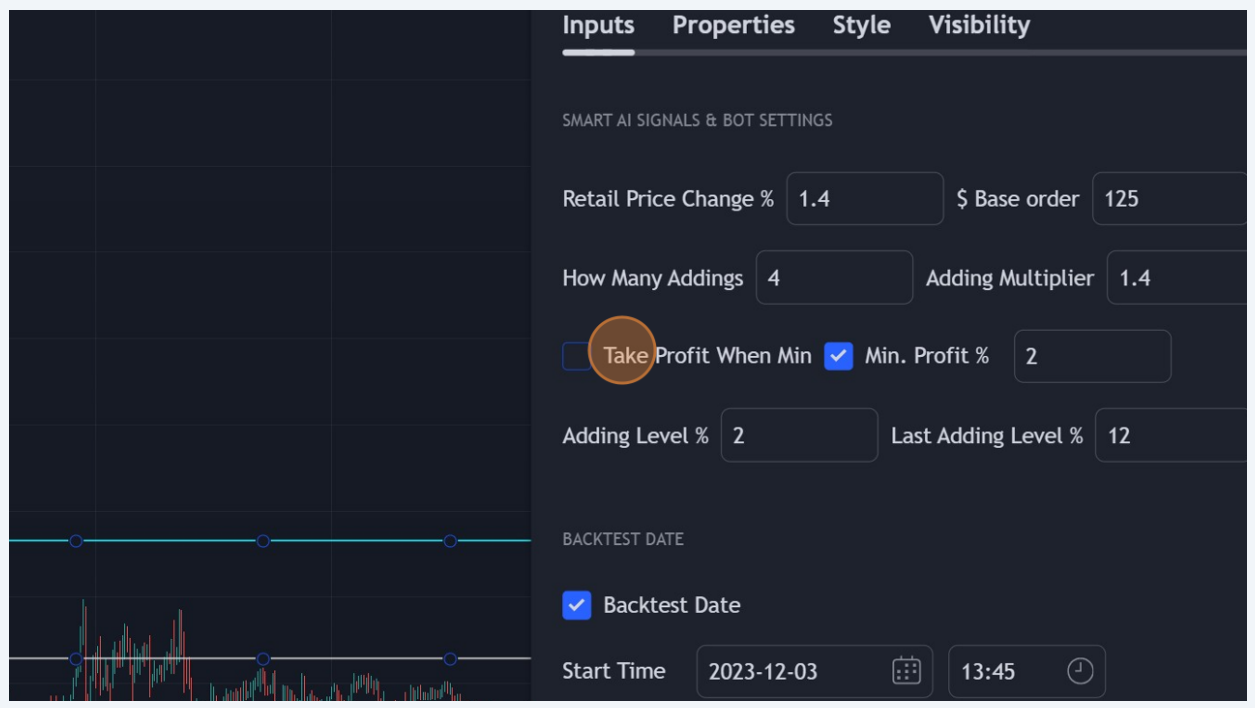

8

**9 Min. Profit %:** Kar alim noktasi yuzdesini belirleyin,

orn: 2.

• Min Profit isaretli olmalidir. Isaretli degilse, pozisyon sifirlandiginda islemden cikar.

• Bu sekilde, maliyet ortalamasindan %2'lik bir yukselis oldugunda ve mum kapandiginda, islemden cikacaktir

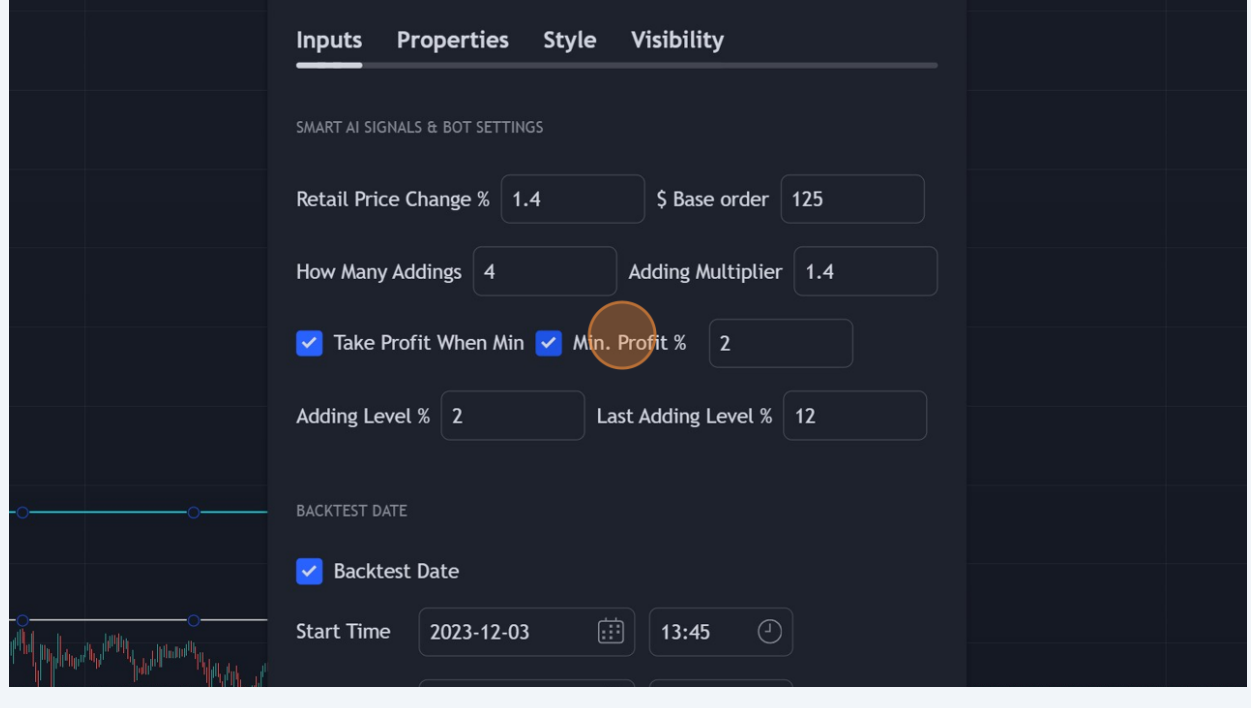

**10 Adding Level %:** Yuzde ne kadar dususte ekleme yapilacagini belirler.

Orn: 2

• Boylece, ilk alim noktasindan %2'lik bir dusus oldugunda, ekleme yapilacaktir.

• Belirlenen degerin altina inip, yeni alim yapmasi gerekince, Base Order'da belirlenen miktarda ve Adding Multiplier kadar fazla ekleme yapacaktir

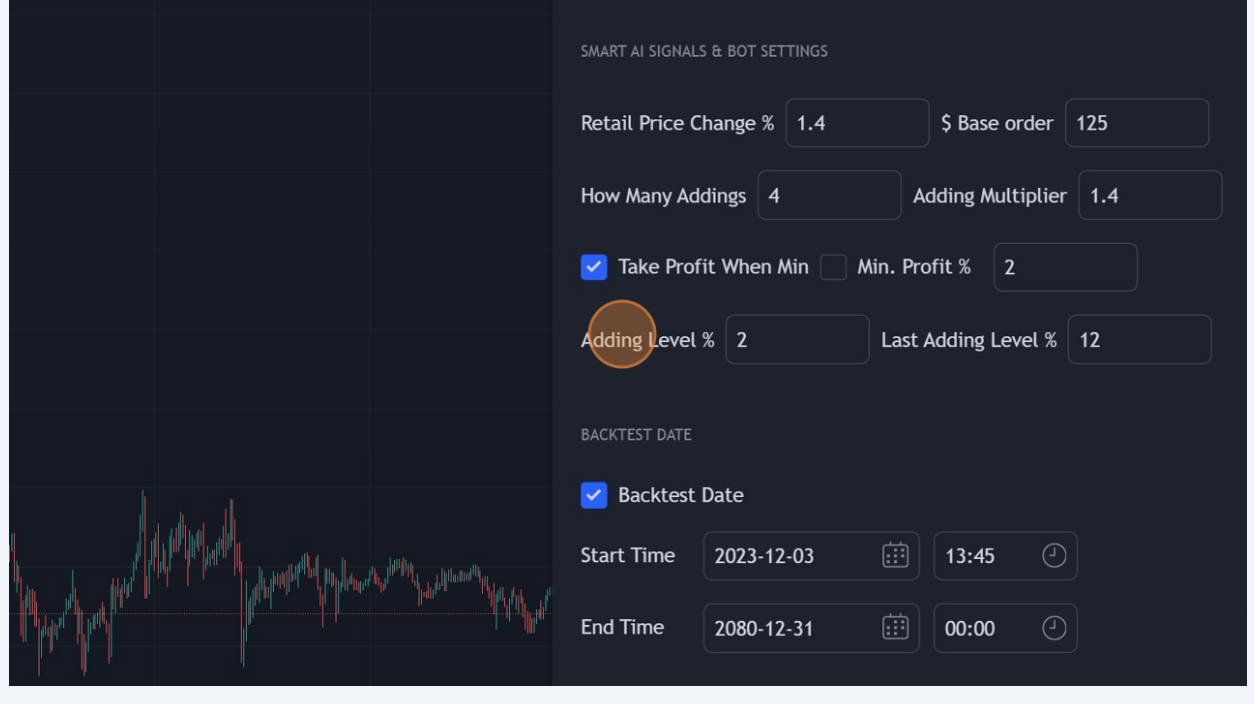

# **11 Last Adding Level %:** En son alimin ne kadarlik bir yüzdede yapılacağını belirler.

Orn: 10.

- Adding Level'dan daha buyuk bir deger girilmesi tavsiye edilir.
- En son alim icin, Adding Level %'de belirlenen deger yerine, %10 dususte ekleme yapacaktir.
- Bir nevi tahmin edilemeyen market hareketleri için son savunma mekanizmasidir.
- Boylece ortalama normalden daha cok asagi cekilecektir.

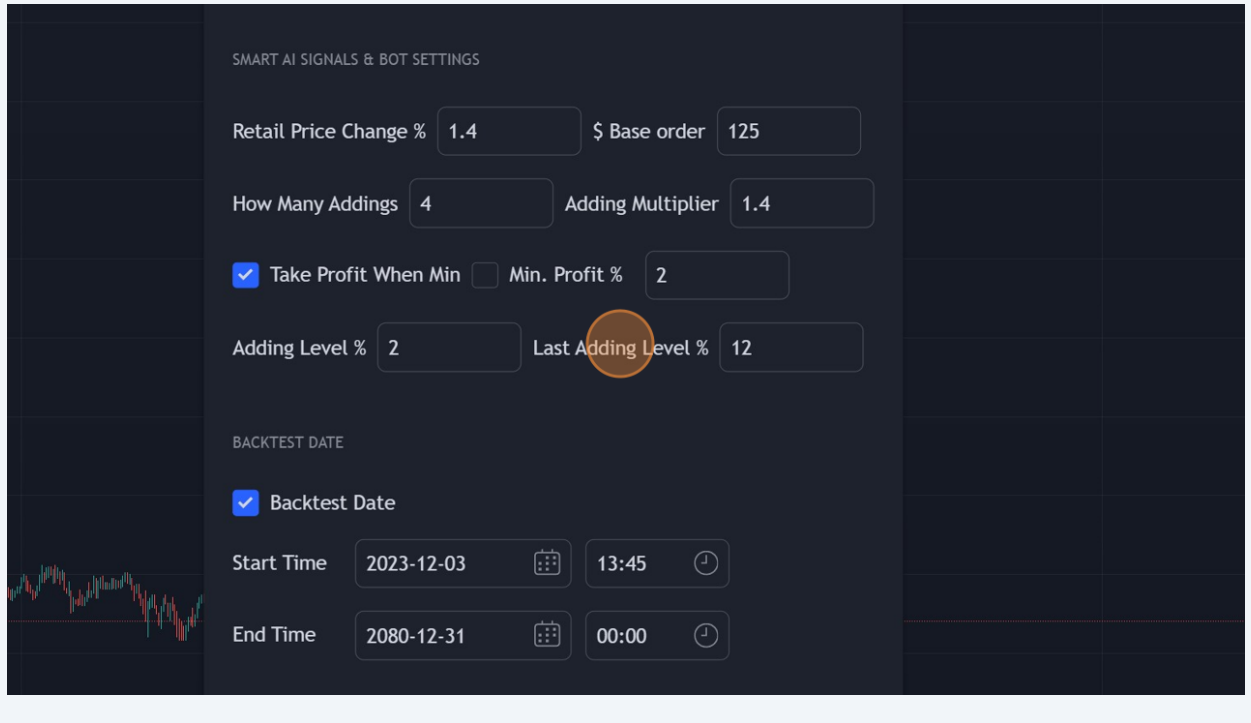

**12 Backtest Date** alanını kullanarak bir backtest tarih aralığı belirtin. Istenen donemi tanımlamak için **Start Time** ve **End Time** parametrelerini ayarlayın.

• Bu kisimi 1 senelik araliga ayarlayip once hangi koin ile isleme gireceginizi belirleyin

• Botu aktiflestirmeden once, bugunun tarihi olarak degistirmeniz onerilecektir.

• Bu konudaki gerekli bilgiyi, diger dokumanlardaki botu aktiflestirme adimlarinda bulabilirsiniz.

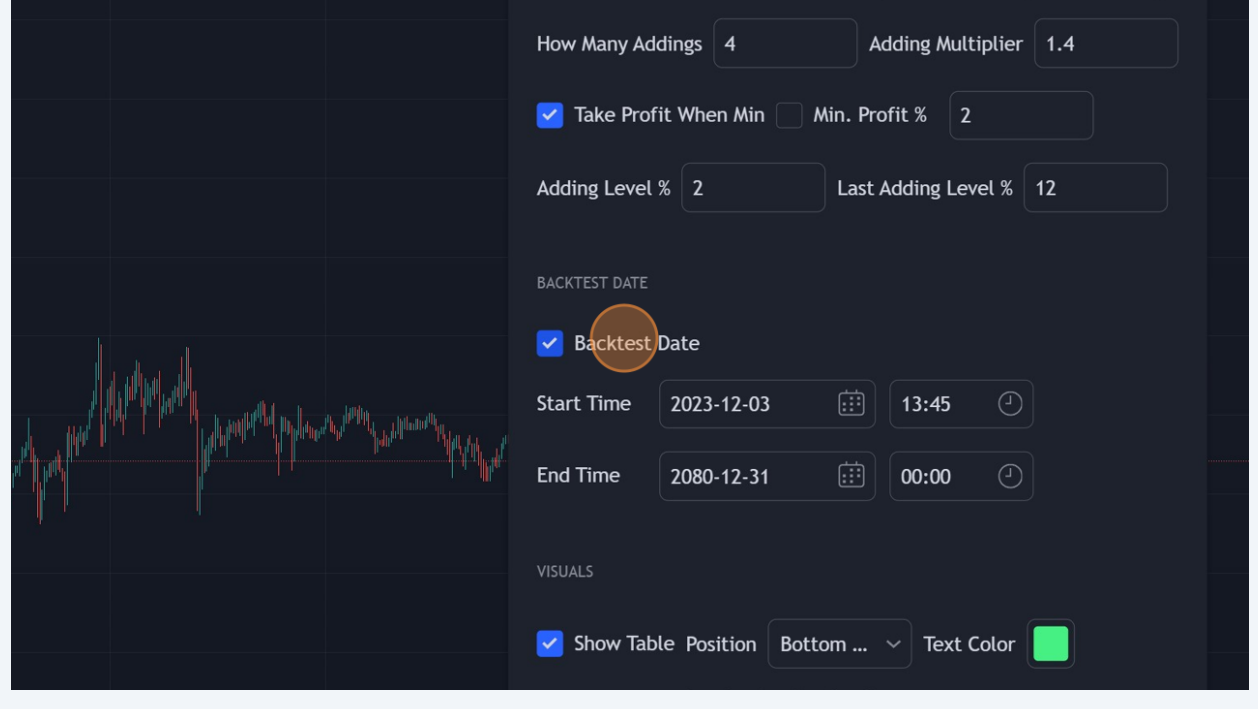

• **Canli al-sat yapilacagi zaman**, tarihi ayarladiktan sonra, grafik uzerinde herhangi bir al-sat sinyali olmadigina emin olun!

• Ilk sinyalin, canli al-sat yapacagimiz zaman gelmesi gerekiyor ki **[Binance.com](http://Binance.com)** uzerinde islem acilabilsin.

• Gerekirse "**Saat**" kismini da ayarlayin.

**Show Table Position:** "Top Right", "Middle Center" gibi secenekleri secerek ozet tablo icin istenen konumu belirleyin

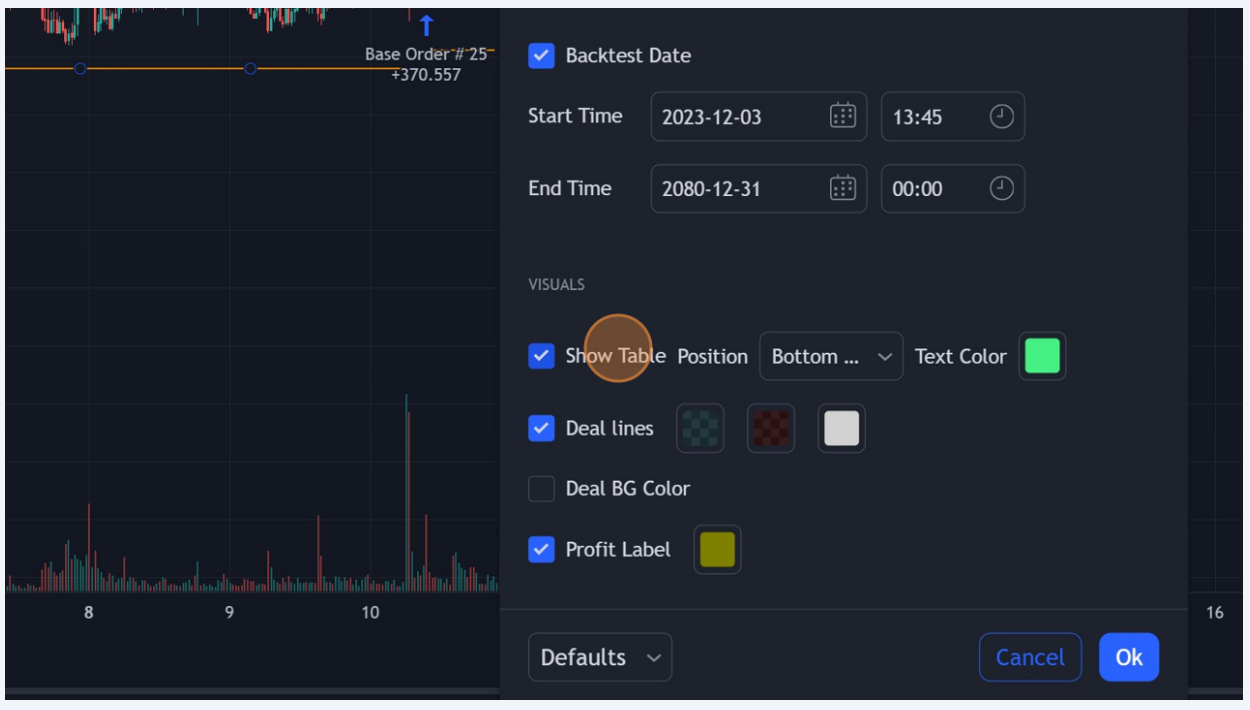

# "**Properties**"'e tiklayin

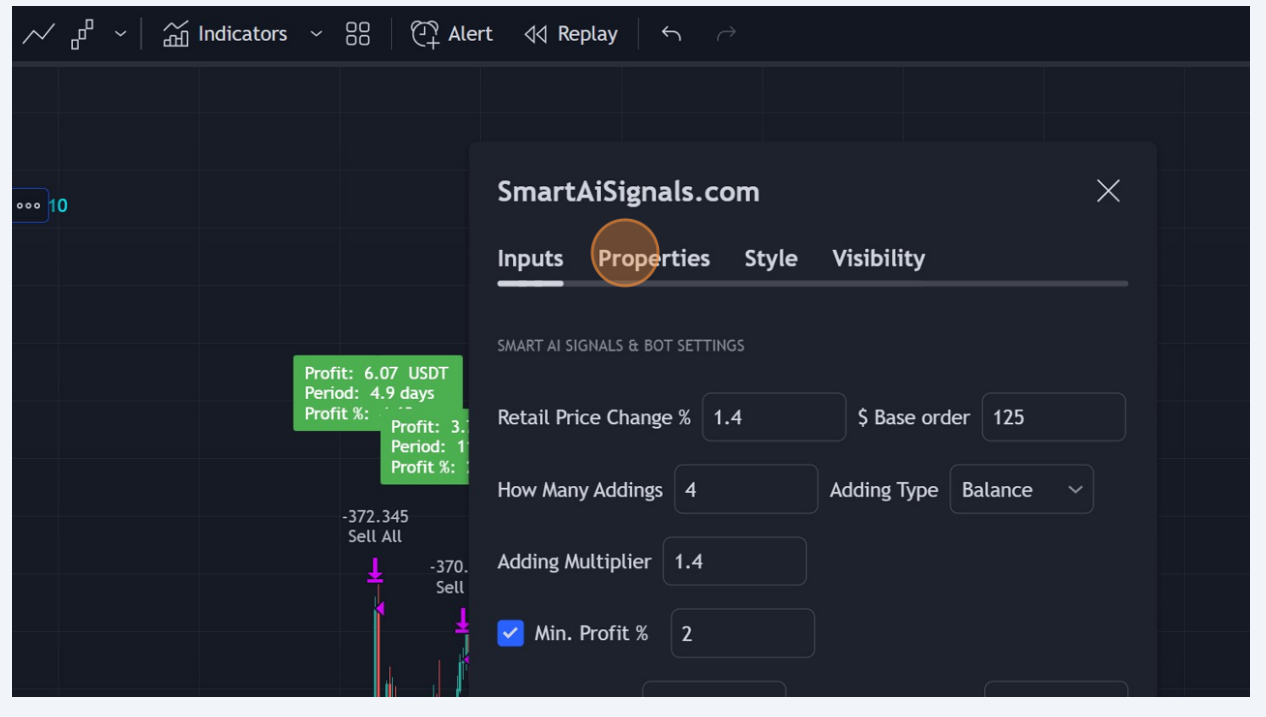

## **15 Initial capital**: baslangic bakiyenizi girin

### orn: 1000

- 1000\$'lik baslangic kapitalindeki sonuclari gormeniz amaclanir.
- Al-sat kisimina bir etkisi bulunmamaktadir.

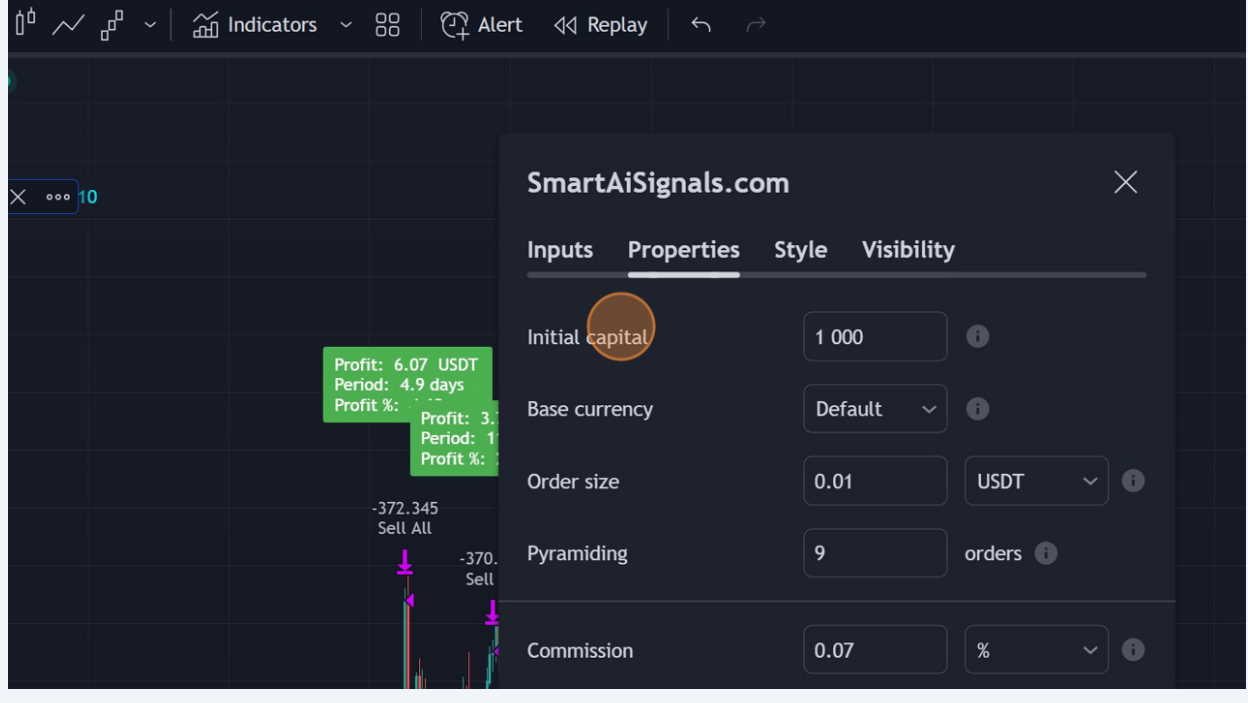

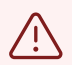

- "**Initial capital**" alaninin al-sat'a herhangi bir etkisi yoktur.
- Ancak, "**strateji test**" sekmesindeki kar-zarar durumunu anlamak icin gereklidir.

**Base currency**: default olarak kalabilir, cunku Order Size, **[binance.com](http://binance.com)** uzerinde calisacak sekilde **USDT** olarak ayarlanmistir.

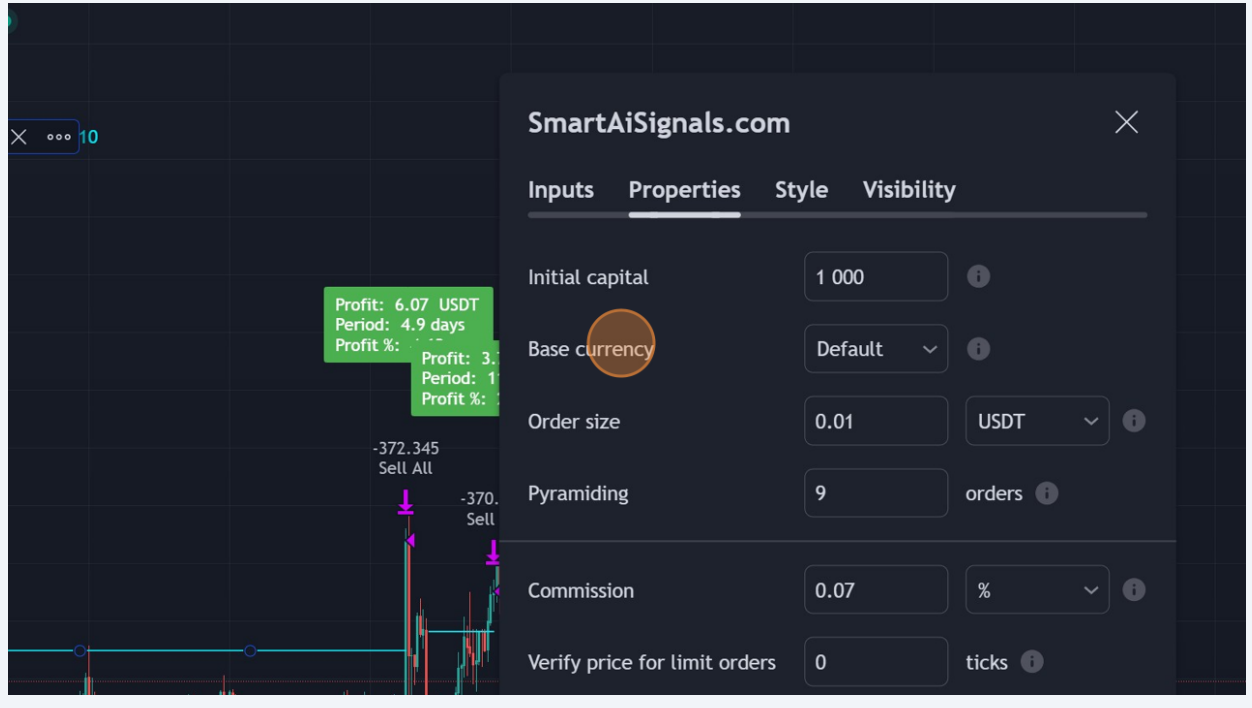

 **Order size**: 0.01 oldugundan emin olun, boylece 1 cent kadar olculerde alim yapilabilir.

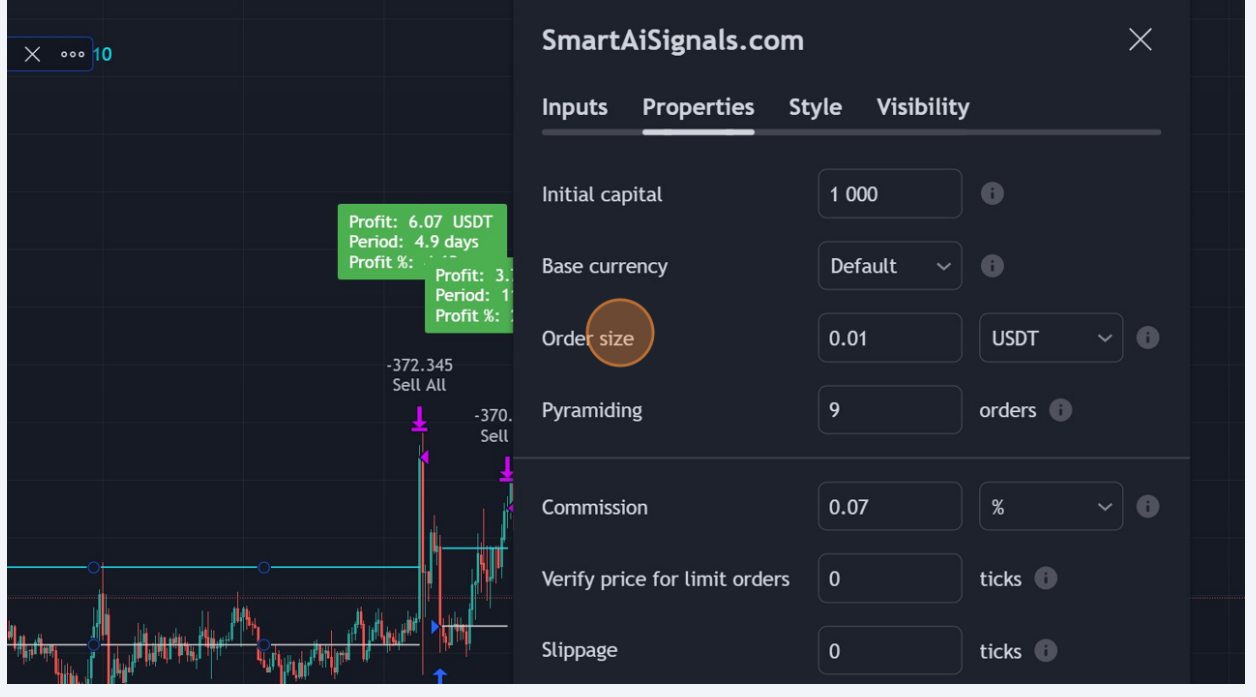

**18 Commission**: daha once belirlenen kar degerini alabilmek icin hesaplamaya dahil edilen komisyon degeri girilir. **[Binance.com](http://Binance.com)**'daki futures icin %0.07 belirlenmistir.

- Farkli komisyon degerlerine sahipseniz degistirin.
- Eger ne kadar komisyon verdiginizi bilmiyorsaniz bu sekilde birakin.

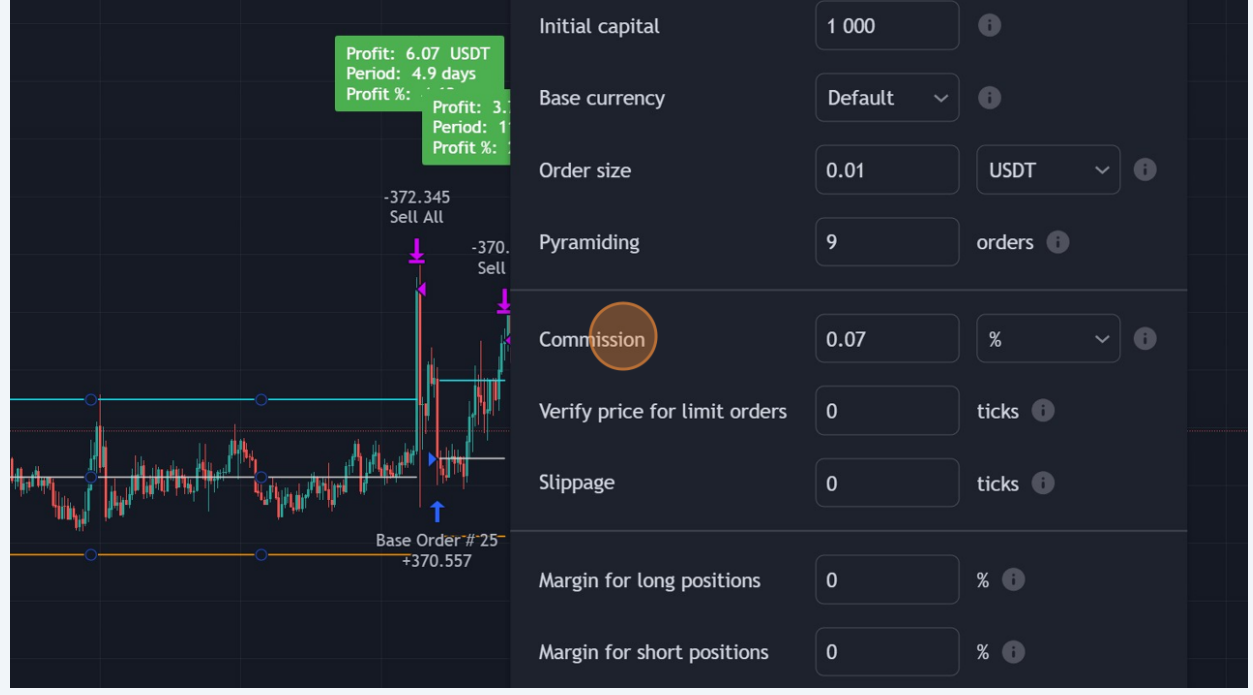

**19** "Ok" 'e tiklayip, ayarlari kayit edin.

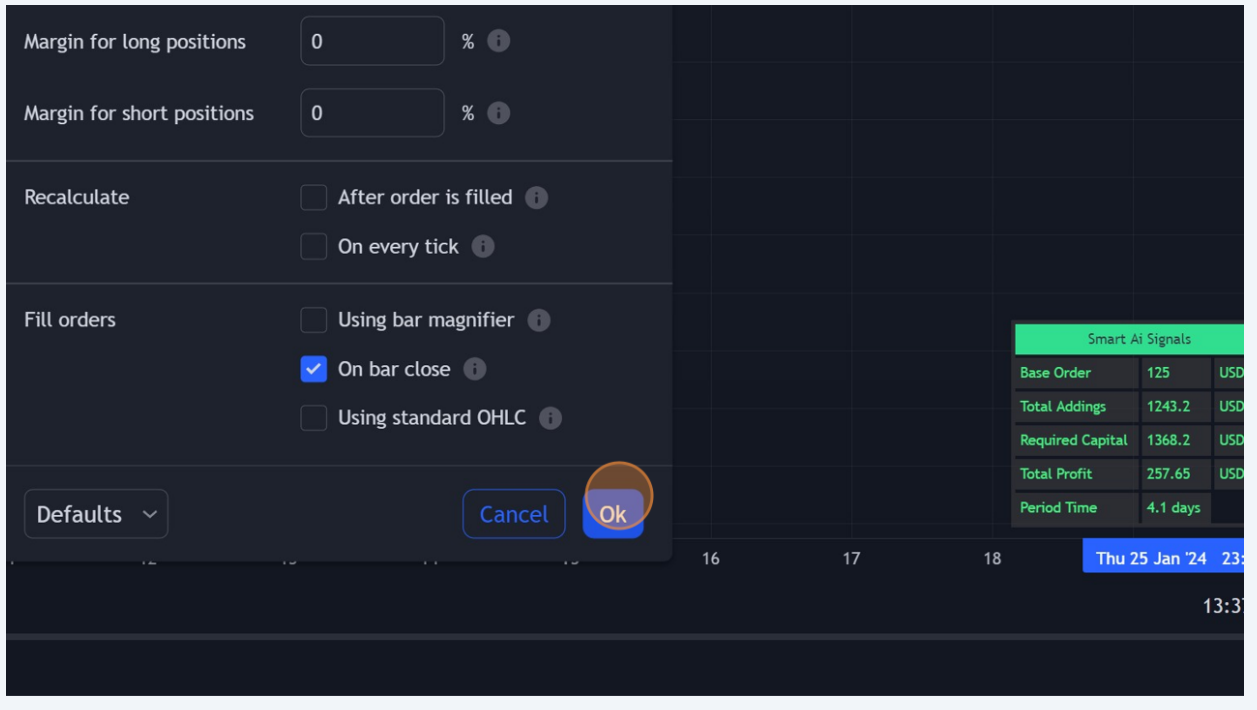

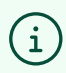

# **Tebrikler! Ayarlari yaptiniz!**